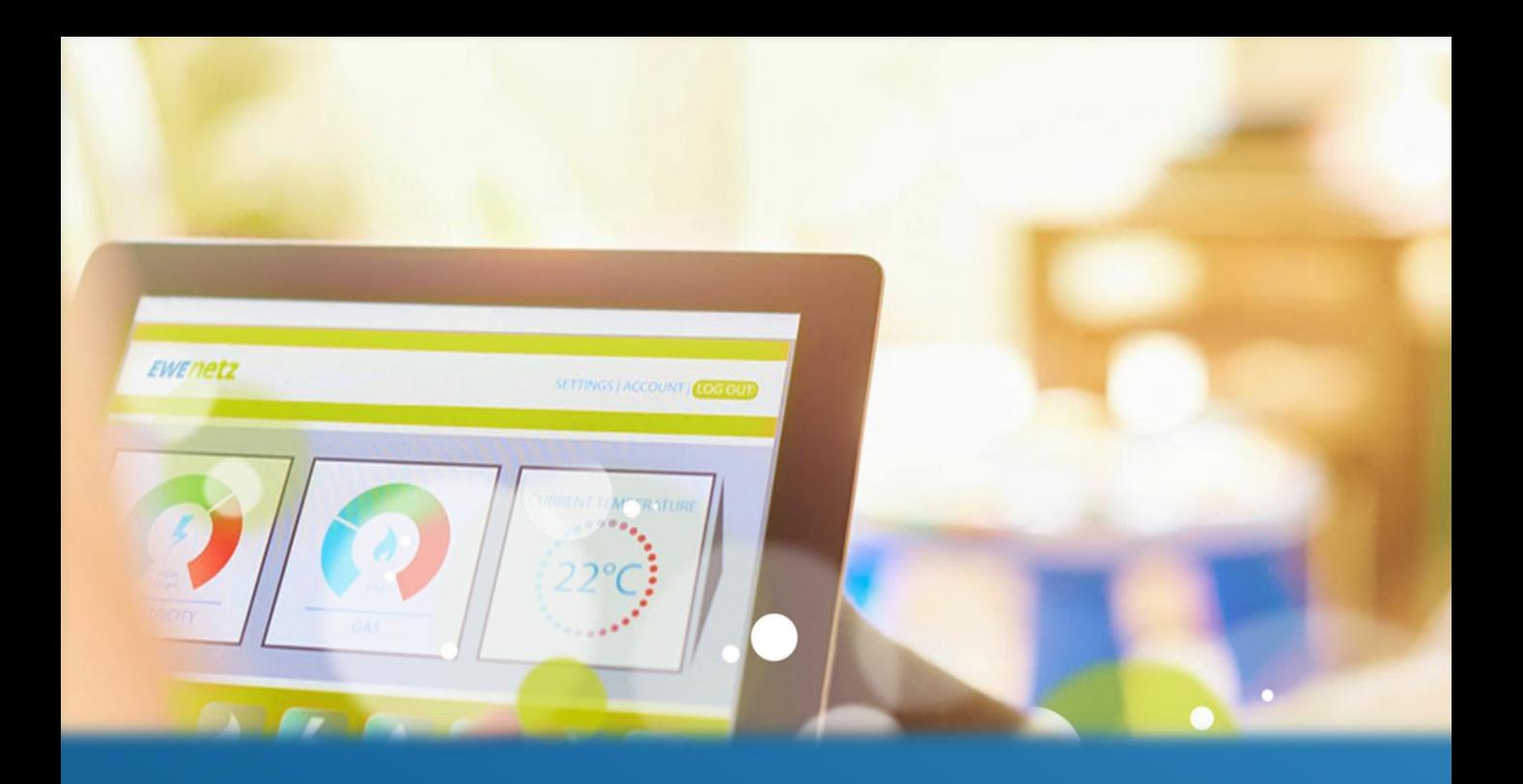

# **Online-Portal für intelligente Messsysteme**

# Kurzanleitung – Stand 01.10.2022

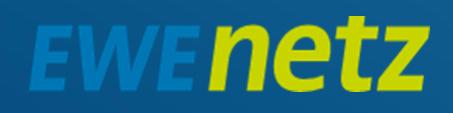

# **EWENETZ**

# Inhaltsverzeichnis

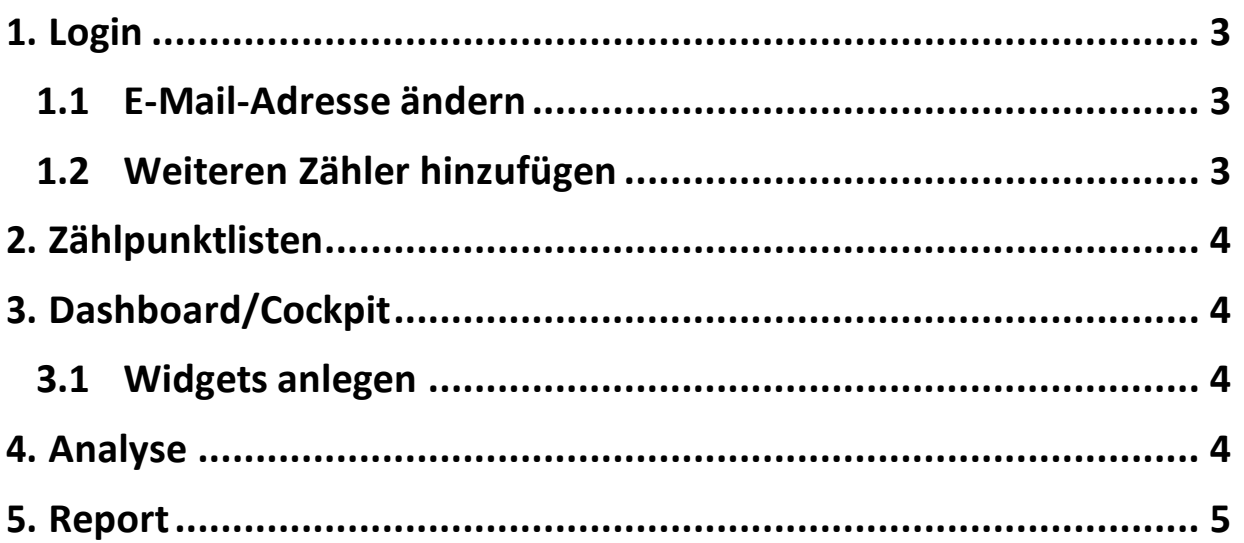

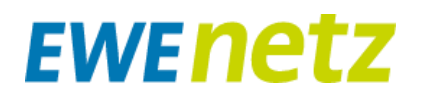

### <span id="page-2-0"></span>**1. Login**

Das Online-Portal für intelligente Messsysteme (nachfolgende iMS Online-Portal) kann unter [www.ewe-netz.de/smart-meter](http://www.ewe-netz.de/smart-meter) aufgerufen werden. Um sich anzumelden, müssen Sie Ihren individuellen Benutzernamen sowie das Passwort eingeben.

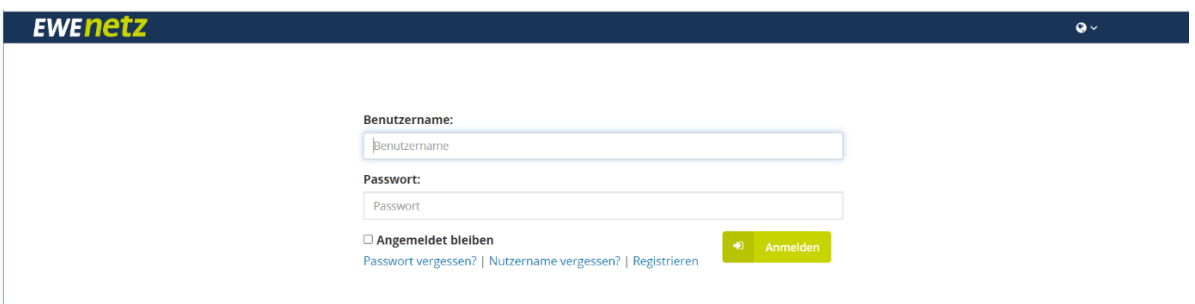

Über das Weltkugel-Symbol, im rechten oberen Bereich, kann die Sprache ausgewählt werden, z.B. Deutsch,Englisch oder Französisch.

i Das iMS Online-Portal zeigt dem Benutzer automatisch die passende Sprache, abhängig von seinen Browsereinstellungen, an. Ist keine passende Übersetzung vorhanden wird der betreffende Text in Englisch dargestellt.

Per Aktivieren des Kontrollfeldes *Angemeldet bleiben* ist es möglich, für eine längere Sitzung am iMS Online-Portal angemeldet zu bleiben.

Sollten Sie einmal das Passwort vergessen haben, kann per *Passwort vergessen?* ein neues Passwort beantragt werden.

Per Anmelden-Schaltfläche erfolgt der Login am iMS Online-Portal.

Ist die Anmeldung erfolgreich, sind die Benutzerdaten und die für den Benutzer entsprechend freigeschalteten Funktionen sichtbar.

Wollen Sie sich am iMS Online-Portal abmelden, nutzen Sie den Link Abmelden.

Im Menü werden, je nach Zugriffsrechten, die möglichen Funktionen, die im **iMS Online-Portal** zur Verfügung stehen, angezeigt:

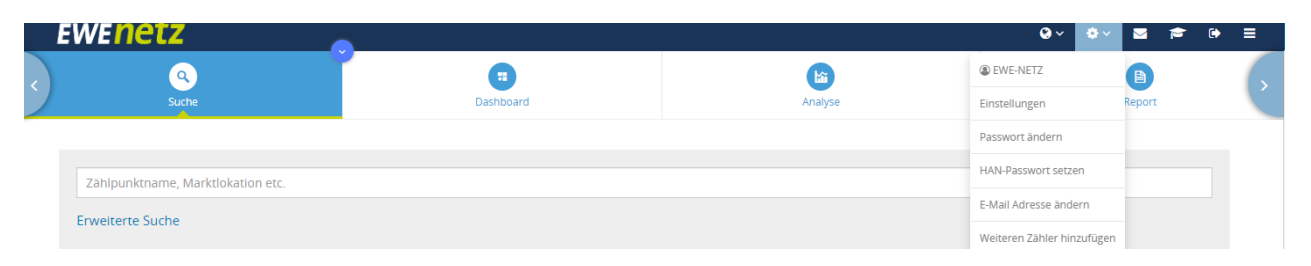

#### <span id="page-2-1"></span>**1.1 E-Mail-Adresse ändern**

In diesem Bereich können Sie Ihre E-Mail-Adresse ändern oder korrigieren.

#### <span id="page-2-2"></span>**1.2 Weiteren Zähler hinzufügen**

Im Bereich *Einstellungen -> Weiteren Zähler hinzufügen* können Sie weitere Stromzähler zu Ihrem Benutzerkonto hinzufügen.

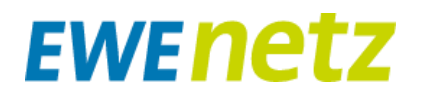

## <span id="page-3-0"></span>**2. Zählpunktlisten**

Mit Klick auf die Schaltfläche in der Liste der Suchergebnisse öffnet sich der Dialog Zählpunkt zu einer Liste hinzufügen, in dem Sie Zählpunkte zu Zählpunktlisten hinzufügen können.

Aus der Liste mit Zählpunkten kann eine bereits vorhandene Zählpunktliste ausgewählt werden, in welche der Zählpunkt gespeichert wird. Mit Klick auf die Schaltfläche kann eine neue Liste erstellt werden.

Die Zählpunktlisten werden in der Lasche auf der rechten Seite angezeigt. Mit Klick auf die Schaltflächen können Zählpunktlisten gelöscht oder deren Name geändert werden.

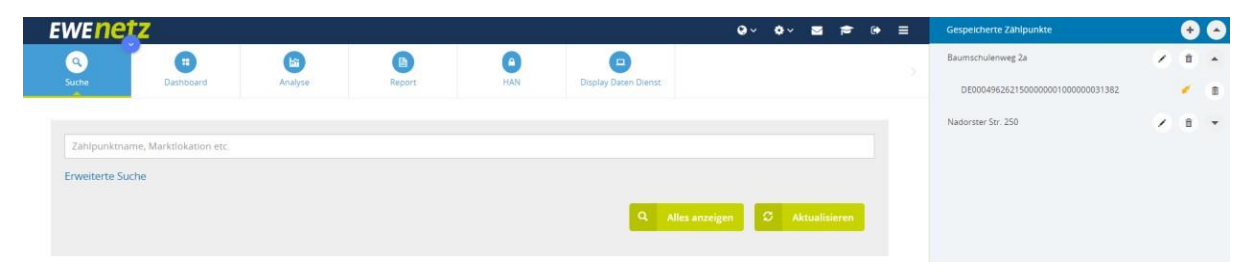

# <span id="page-3-1"></span>**3. Dashboard/Cockpit**

Hier werden alle vorhandenen Widgets angezeigt und es können neue Widgets angelegt werden.

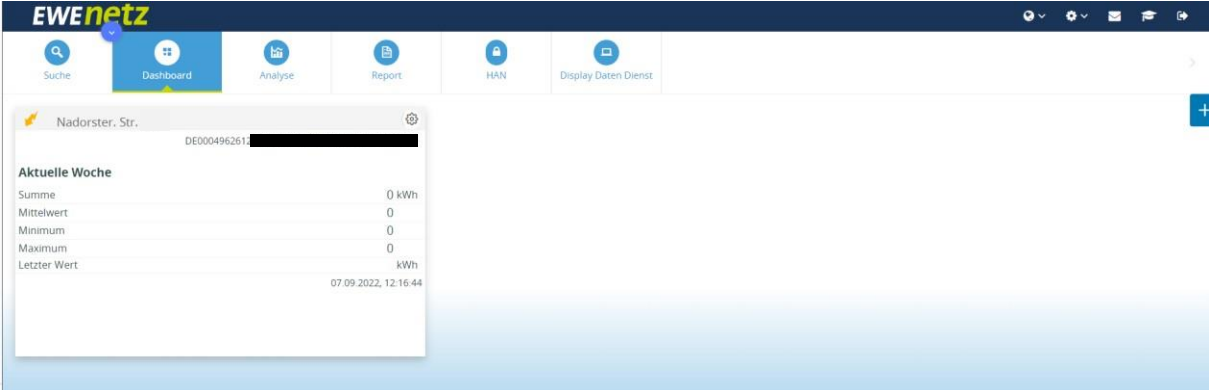

Der Aufbau der Widgets aller Art ist gleich.

#### <span id="page-3-2"></span>**3.1 Widgets anlegen**

Ein neues Widget kann über die Schaltfläche  $\begin{bmatrix} + \\ + \end{bmatrix}$  hinzugefügt werden, dies ist auf der rechten oberen Seite zu finden.

Für ein neues Widget muss neben dem Namen auch der Typ ausgewählt werden.

Es stehen die Typen Zählpunkt und Letzter Zählerstand zur Auswahl. Mit der

Schaltfläche Übernehmen wird das neue Widget hinzugefügt.

Per Abbrechen-Schaltfläche wird der Dialog, ohne Änderungen zu übernehmen, geschlossen.

## <span id="page-3-3"></span>**4. Analyse**

Über den Menüpunkt gelangen Sie zur Analyse-Seite im iMS Online-Portal.

Hier können verschiedenste Funktionen zur Anzeige und Auswertung der Daten für den gewählten Zählpunkt vorgenommen werden.

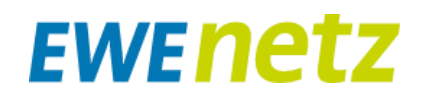

Unterhalb der Funktionsleiste sehen Sie die grafische Anzeige der gewählten Linie(n) anhand des eingestellten Anzeigezeitraumes.

Im unteren Bereich der Seite werden die Liniendaten nochmals gesammelt dargestellt. Hier können ebenso weitere Funktionen genutzt werden.

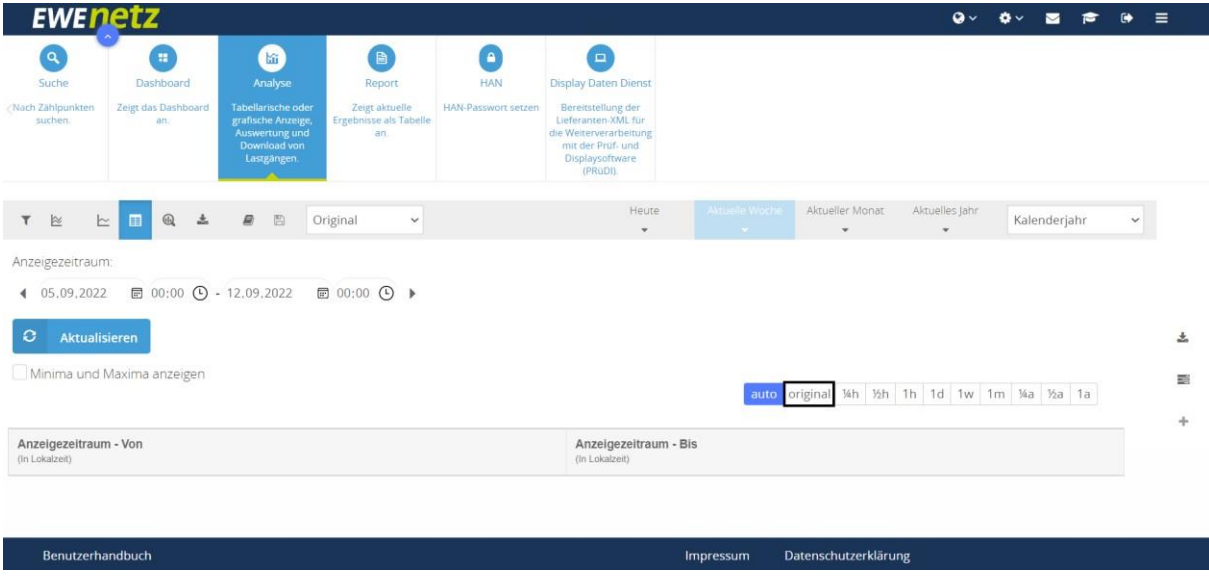

Die Zählerpunkt-Liste wird automatisch geöffnet und erscheinen auf der rechten Seite des Bildschirmes. Andernfalls kann die Zählerpunkt-Liste über die Schaltfläche aufgeklappt werden, diese befindet sich in der rechten oberen Ecke, hier im roten Kasten zu sehen.

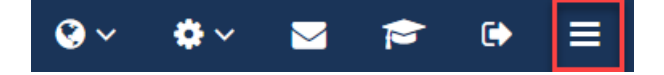

### <span id="page-4-0"></span>**5. Report**

Der Bereich Report teilt sich in die Unterbereiche Abschlüsse, Zählerstände und Abrechnungskontrolle auf.

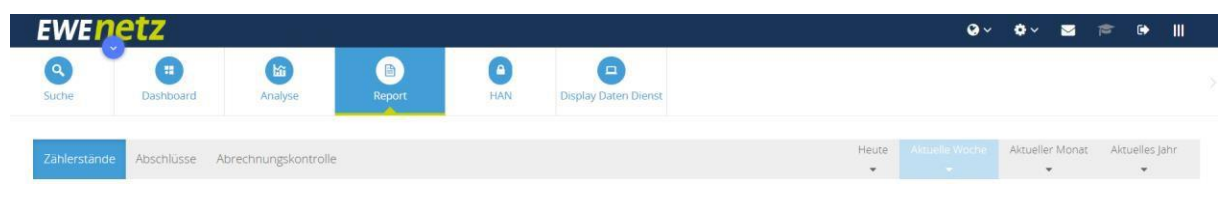

Im oberen Bereich jeden Themas, wird der Anzeigezeitraum dargestellt. Darunter folgen, in tabellarischer Form, die vorhandenen Reporte. An dieser Stelle können Reports erstellt und bei Bedarf heruntergeladen oder per E-Mail versendet werden.